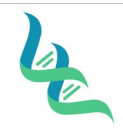

# Intermountain Forensics **SOP#** EVD-202

**Revision #** 

**Forensic DNA Technical Leader Approval <b>Issue Date Issue Date Issue Date Issue Date** 

03/01/2023

A. Elfally

## **JusticeTrax Evidence Storage**

### *1. Purpose*

To describe the steps to store and check-out evidence in JusticeTrax LIMS

## *2. Summary*

Each evidence custody transfer is logged in JusticeTrax LIMS. The log of transfers makes up the Intermountain Forensics Chain of Custody for the test items associated with each case.

#### *3. Procedure*

## **Initial Evidence Receipt**

Refer to EVD-200 Evidence Receiving for the procedure for evidence receipt and the initiation of the chain of custody in JusticeTrax®.

## **Evidence Transfers for Laboratory Processing**

- 1. Click the **Transfer** tab and select **Transfer** from the dropdown.
- 2. Add source to the "From" field
- 3. Add destination to the "To" field
- 4. Add Evidence number to the "Evidence to Transfer" field.
- 5. Click Submit Page.

#### **Evidence Transfer for Shipping to Client**

- 1. Click the **Transfer** tab and select **Transfer** from the dropdown.
- 2. Add Storage Location to the "From" field.
- 3. Add the Lab Staff that is shipping the evidence to the "To" field.
- 4. Add Agency Representative, shipping information ("Via" dropdown) and tracking number (in notes field) to the "Then To" section.
- 5. Add Evidence number to the "Evidence to Transfer" field.
- 6. Click Submit Page.

# **Evidence Transfer Using My Items**

- 1. Click the **Transfer** tab and select **My Items** from the dropdown.
- 2. Click the check boxes for the items to be transferred.
	- a. The list will only show items in your custody at that time.
- 3. Select the "To" location for where the items are being transferred to.
- 4. Verify all correct items have been selected.
- 5. Click the green **Transfer** button.

### *4. References*

#### N/A

# *5. Definitions*

N/A